## **Miten Suomi.fi -sivustolla maatilayrittäjä voi antaa valtuutuksen Mtech:lle:**

**Huom**! Valtuuden nautarekisterin ilmoitusten tekemiseen ja selaukseen voi antaa **henkilö**, joka on rekisteröitynyt kunnan maaseutuelinkeinoviranomaiselle nautaeläintenpitäjäksi eläintenpitäjärekisteriin (**eläinvastuuhenkilöksi**).

- 1. **Kirjaudutaan suomi.fi -palveluun "**tunnistaudu"- linkistä.
- 2. Valitaan ylävalikosta kohta "Valtuudet"

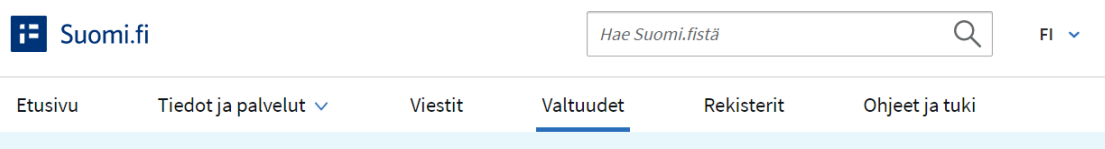

3. Valitse "Henkilökohtaiset valtuudet"

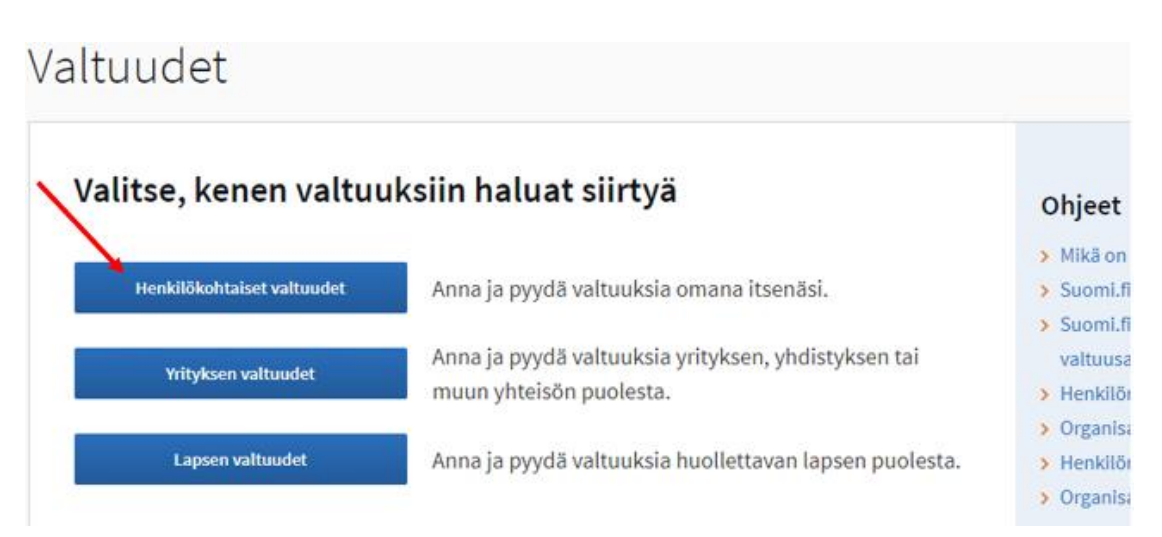

4. Valitse "Anna valtuuksia"

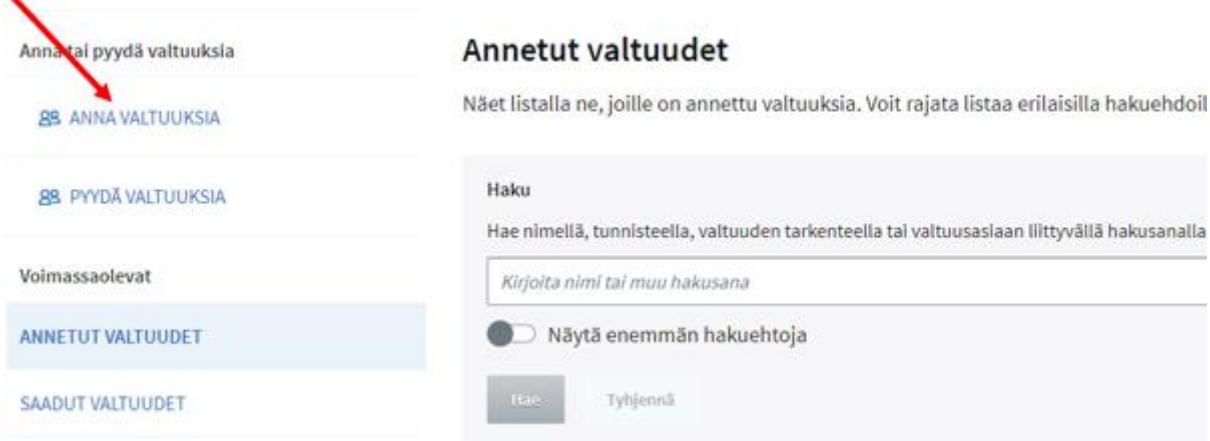

5. "Lisää valtuutetut" kohdassa klikkaaa hae yritys ja valitse "Suomalainen yritystunnus" Avautuu kenttä mistä voit hakea nimellä **Mtech Digital Solutions Oy** tai y-tunnuksella **0625796-6.** Kun yritys on valittu niin klikkaa "Seuraava".Osapuolet

Määrittele henkilöt tai yritykset, joille annat oikeuden asioida puolestasi. Voit halutessasi valtuuttaa useita henkilöitä tai yrityksiä samalla kerralla.

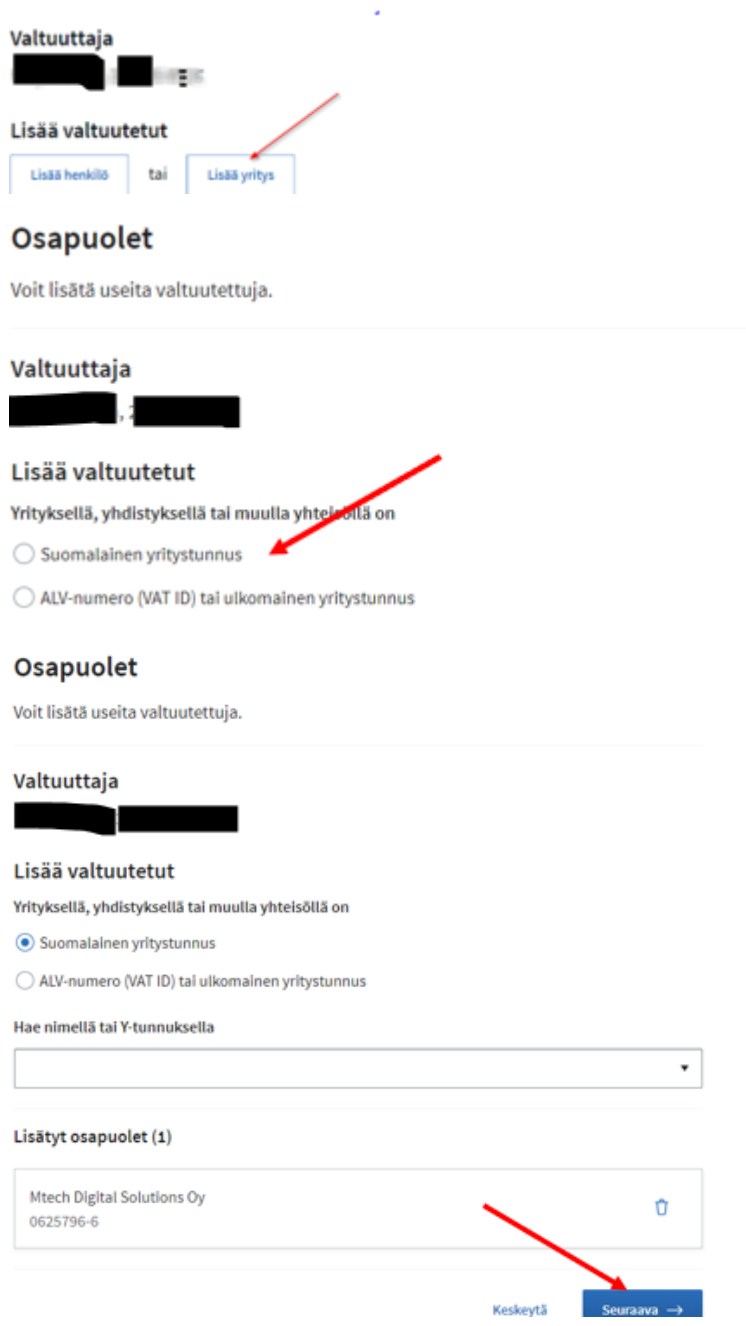

6. Valtuusasiat sivulla kirjoita *Hae valtuusasioita*- kohtaan sana "nauta" ja paina hae. Valtuusasiat

Hae ja valitse valtuusasiat, joihin annat oikeuden toimia valtuuttajan puolesta. Voit käyttää hakusanana myös asiointipalvelun tai organisaation nimeä. Voit laajentaa hakua käyttämällä useita hakusanoja, kun lisäät ne erikseen. Näet listalla kaikki valtuusasiat, joissa esiintyy jokin hakusanoista.

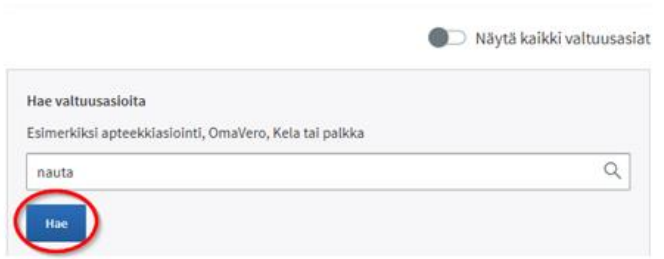

7. Saat näkyville annettavat valtuudet **Nautaeläintietojen ilmoittaminen ja Nautaeläintietojen katselu:** valitaan ko. valtuudet ruksaamalla. Paina seuraava.

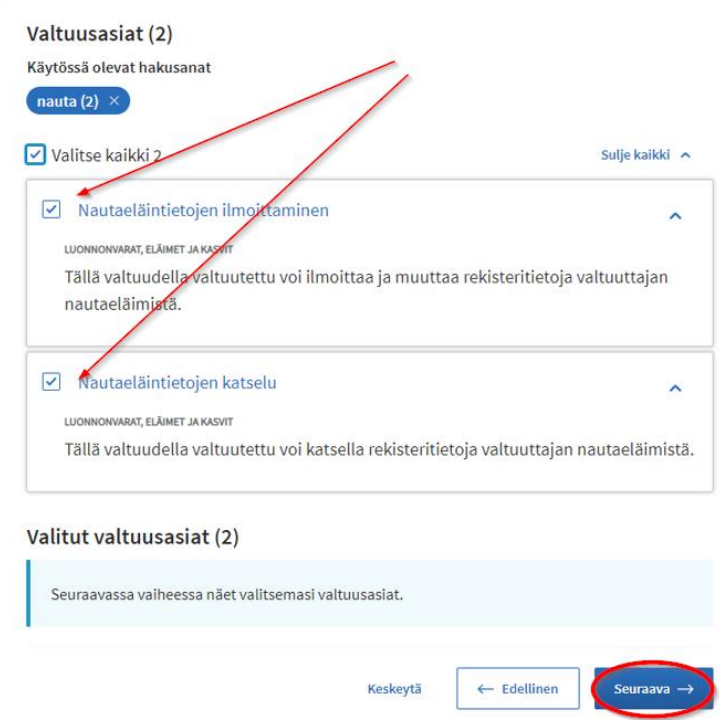

- 8. **Muista ottaa käyttöön valtuuden tarkenne.** Tarkenteeksi lisätään **tilatunnus** (9 numeroa). Siirrä "Ota käyttöön valtuuden tarkenne" liukukytkintä oikealle, jolloin se muuttuu vihreäksi. Klikkaa "Seuraava
	- Vaihe 3/6

## Valitut valtuusasiat

Näet listalla valitsemasi valtuusasiat. Voit halutessasi poistaa valtuusasioita tai täydentää valintojasi palaamalla edelliseen vaiheeseen.

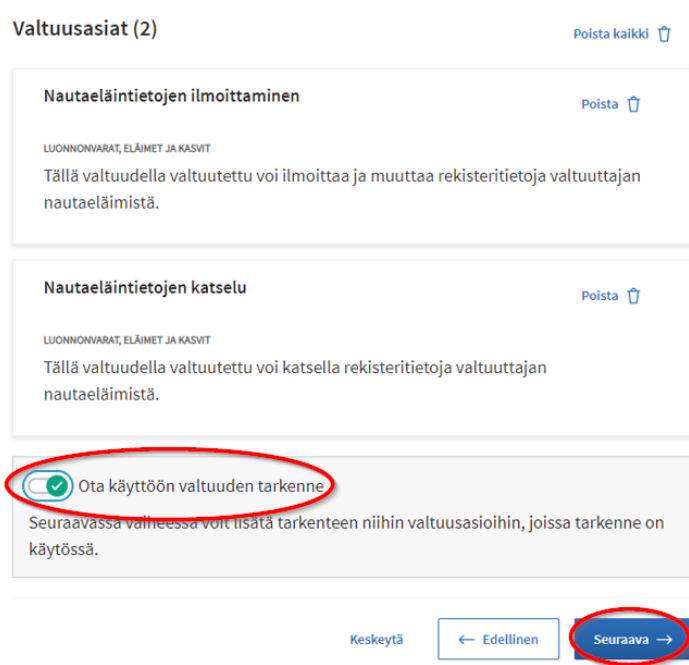

9. Valtuuden tarkenne -sivulla klikataan valikko auki valtuusasian rivin päässä olevasta pikku nuolesta. Valtuuden tarkenne

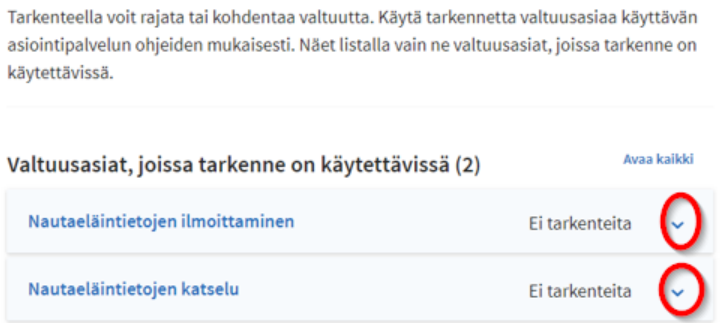

10. Paina valtuusasian kohdalla "lisää ja muokkaa tarkenteita". Avautuvassa näytössä painetaan "+ lisää uusi tarkenne".

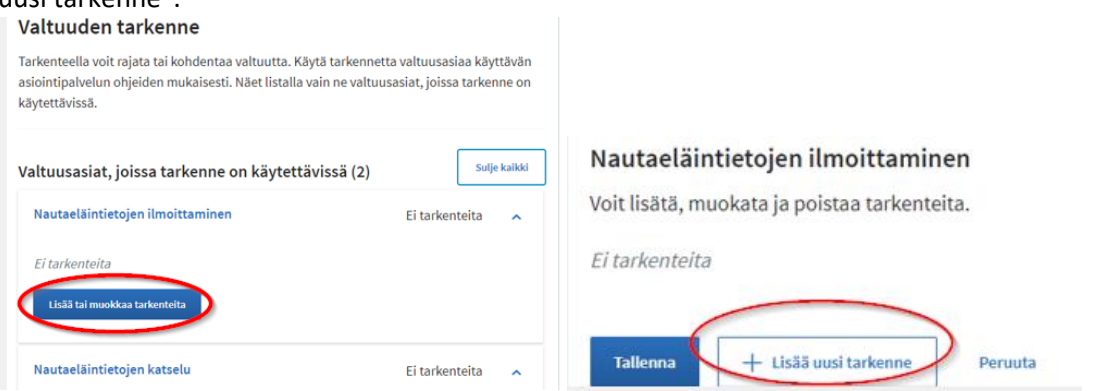

## Valitse valtuutettu Mtech Digital Solutions Oy

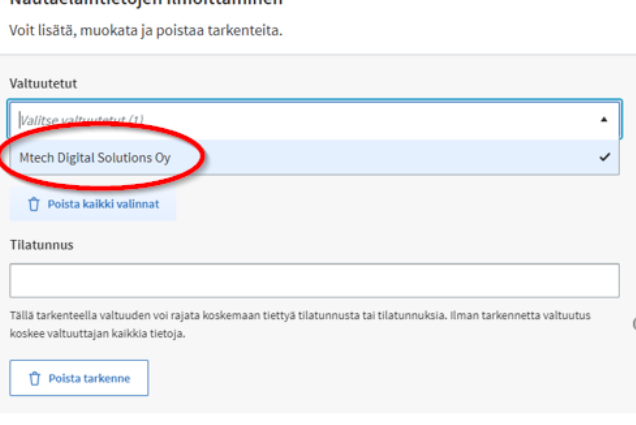

## ja kirjoita tilatunnus kohtaan tilatunnus yhdeksän numeroisena ja paina Tallenna.

Nautaeläintietojen ilmoittaminen

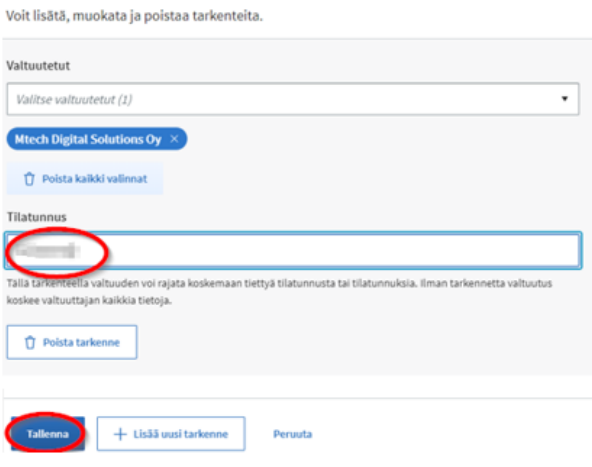

11. Valtuutus tulee tehdä erikseen *Nautatietojen ilmoittamiseen* **ja** *Nautatietojen katselemiseen*. Kun olet antanut kaikki tarkenteet klikataan "Seuraava".<br>Valtuusasiat joissa tarkenne on käytettävissä (2)

Sulle kalkki

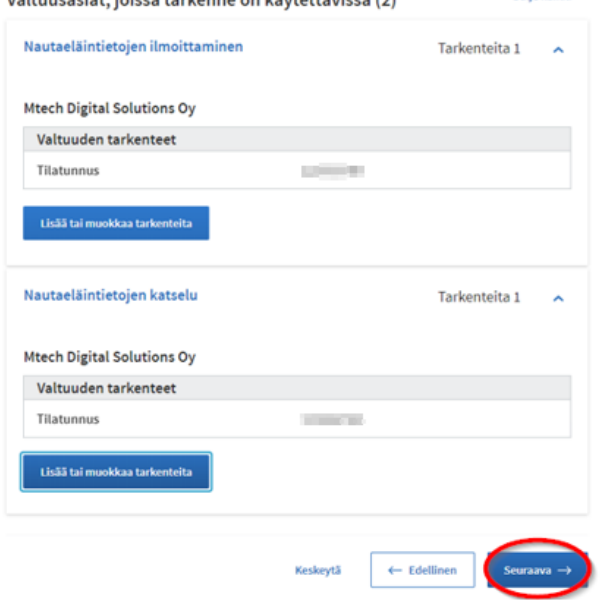

12. **Tarkista voimassaoloaika.** Voimassaoloaikaa voi muokata. **Aseta Voimassaoloajaksi tarvittava aika**. Klikataan "Seuraava".

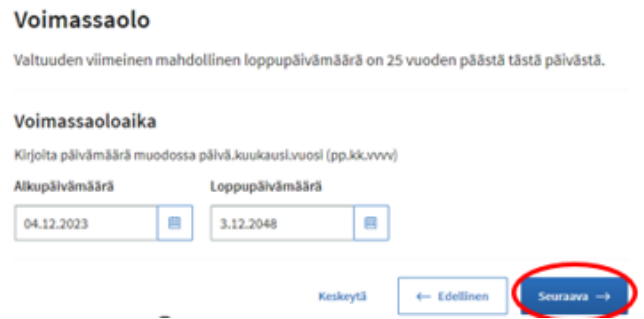

13. Tarkistukset-sivu avautuu jos annettavissa valtuuksissa on jotain ongelmia, mutta jos ongelmia ei ole niin menee suoraan Yhteenveto ja vahvistus -sivulle jossa lopullisesti hyväksytään valtuutuksen antaminen painamalla vahvista nappulaa.

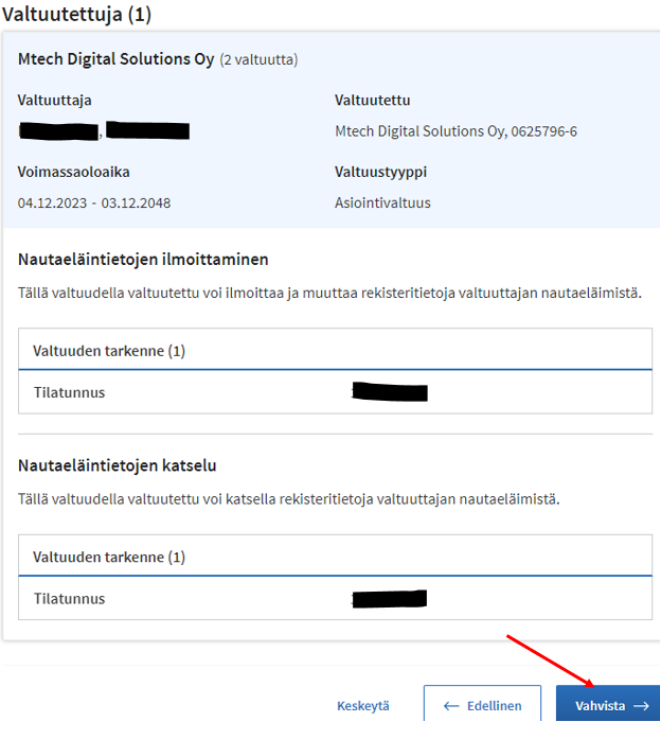

14. Kohdassa Annetut valtuudet näkyy valtuutetut ja valtuuksien lukumäärät. Klikkaamalla nimikenttää avautuvat Mtech Digital Solutions Oy:lle annetut valtuudet.

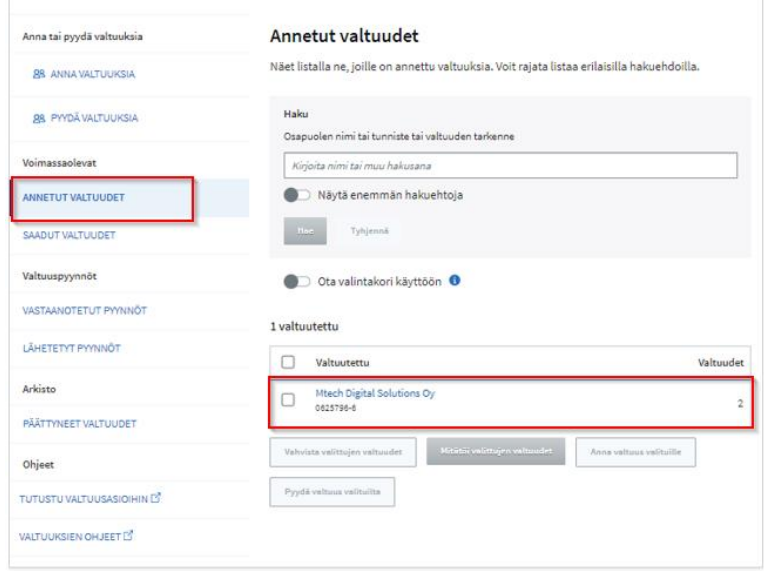

15. Täältä voit tarkistaa onko valtuudet oikein avaamalla nuolesta valtuuden tiedot.

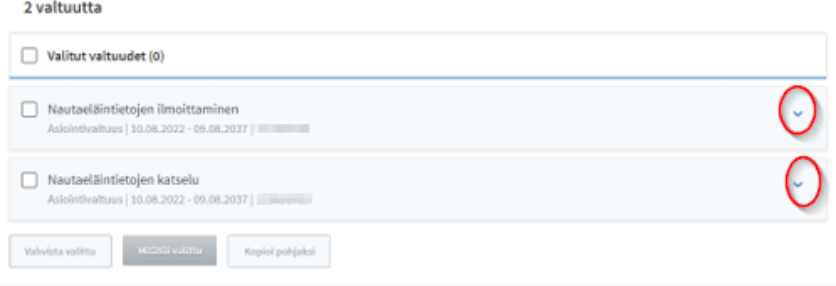